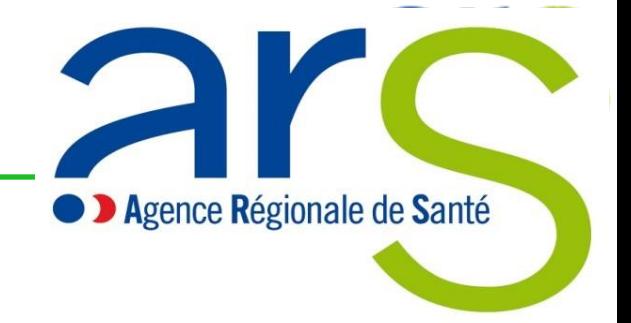

# **Gestion électronique des contrats des ARS (e-CARS)**

# **Notice d'utilisation du portail établissement e-CARS (Extranet) dans le cadre de l'évaluation des CAQES**

Décembre 2023 V2.1

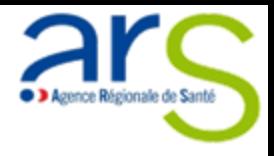

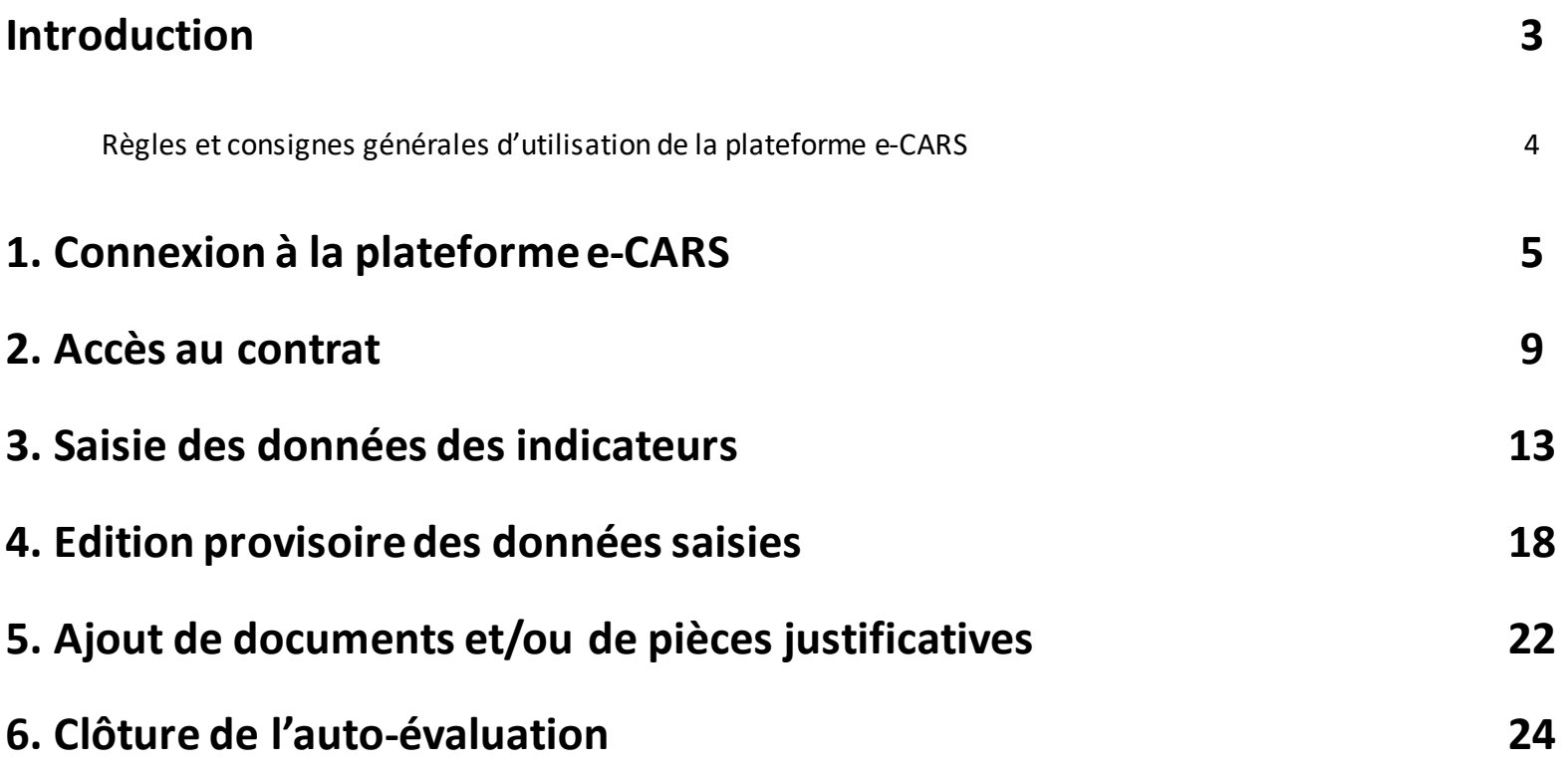

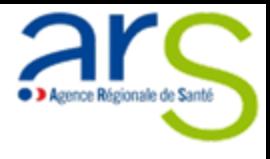

### **Introduction**

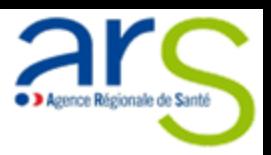

### **Un problème ?**

Pour tout **problème technique** (Pb d'accès, message d'erreur…) et/ou d'utilisation de la plateforme:

- 1. Envoyer un mail au support e-CARS en indiquant bien le problème rencontré, le contrat concerné, l'identifiant de connexion à la plateforme utilisé, et un numéro de téléphone sur lequel vous pouvez être rappelé : [ars-ecars@ars.sante.fr](mailto:ars-ecars@ars.sante.fr)
- 2. Appeler directement l'équipe support: **04.72.34.41.26**

## **Règles à ne pas oublier**

- 1. Lors de votre première connexion, vous **devez obligatoirement réinitialiser le mot de passe** que vous avez reçu par email.
- 2. Afin de clore votre auto-évaluation, vous devez:
	- Saisir les données pour toutes les questions pour tousles indicateurs
	- Il ne doit plus y avoir de pastille rouge
- 3. Les documents doivent être ajouter uniquement au niveau des indicateurs correspondants.
- 4. Les documents transmis ne peuvent pas être supprimés (la suppression des documents sera possible dans une prochaine version).

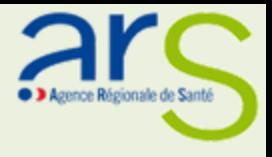

## **1. CONNEXION A LA PLATEFORME e-CARS**

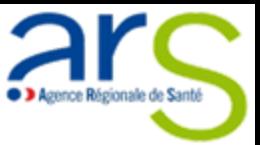

**Lors de votre première connexion, vous devez obligatoirement réinitialiser le mot de passe que vous avez reçu par email.** e-CARS - Gestion électronique des contrats en ARS Connectez-vous avec votre adresse de Sur la page de connexion, cliquez sur lien « **RENOUVELER LE** messagerie. Sans connexion depuis le 3 1 novembre, merci de renouveler votre **MOTDE PASSE** » mot de passe. Adresse de messagerie Mot de passe 1 uveler le mot de passe  $\langle$  Annuler 2 Renseignez votre adresse email.  $\mathcal{P}$ 3 oyer le code de vérificatio Cliquez sur le bouton « ENVOYEZ LE CODEDE VERIFICATION». 3Vous recevrez ainsi un code sur l'email renseigné Continuer

### **Connexion à la plateforme e-CARS**

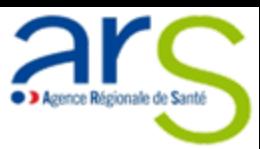

Renseignez votre email s'il n'est pas déjà renseigné.

Renseignez le code de vérification reçu sur votre email.

3 Cliquez sur le bouton « **VERIFIER LE CODE** ».

Renseignez votre email s'il n'est pas déjà renseigné.

Cliquez sur le bouton « **CONTINUER** ».

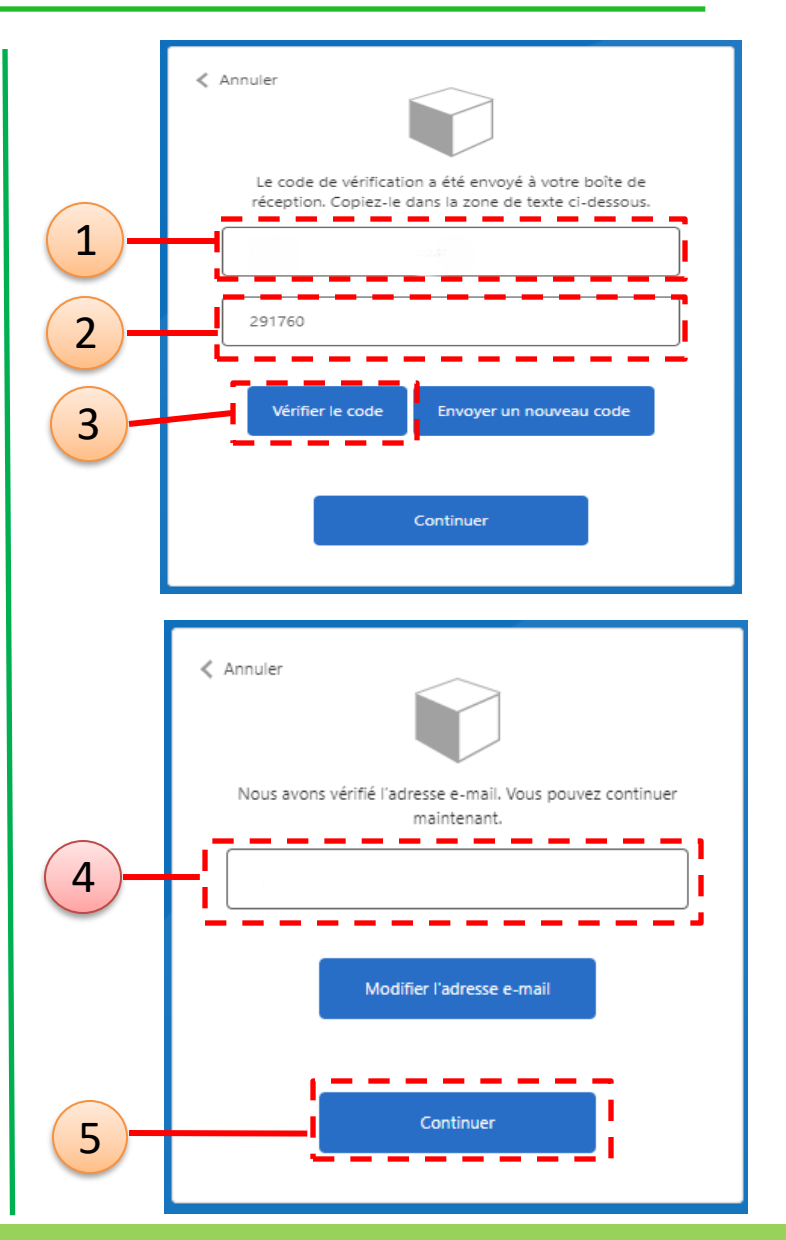

### **Connexion à la plateforme e-CARS**

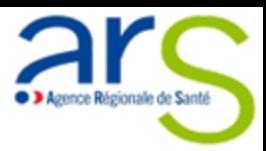

Renseignez votre nouveau mot de passe.

Renseignez à nouveau votre nouveau mot de passe.

3 Cliquez sur le bouton « **CONTINUER** » pour terminer la phasede réinitialisation de votremot de passe.

### **Trucs et astuces**

### **REGLES DU MOTDE PASSE**

Votre mot de passe doit respecter les règles suivantes :

- Le mot de passe doit comporter entre 12 et 64 caractères
- Le mot de passe doit présenter toutes les caractéristiques suivantes:
	- Une lettre minuscule
	- Une lettre majuscule
	- Un chiffre
	- Un caractère spécial (& %...)

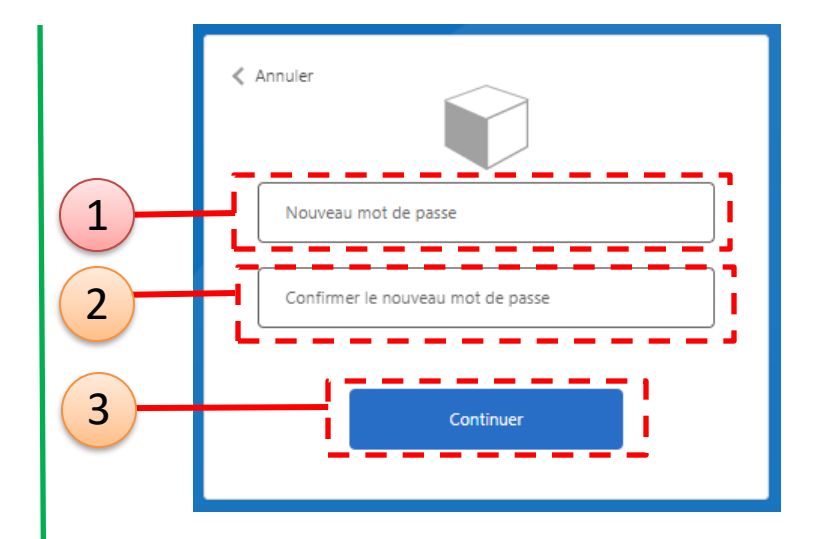

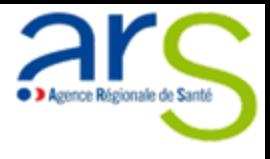

# **2. ACCÈS AU CONTRAT**

#### **Accès au contrat 2**

**Arc** Extranet Ecars

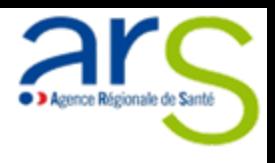

Une fois connecté à la plateforme, vous arrivez sur la page de gestion des contrats (contrat s'entend comme trame de rapport d'auto évaluation à renseigner).

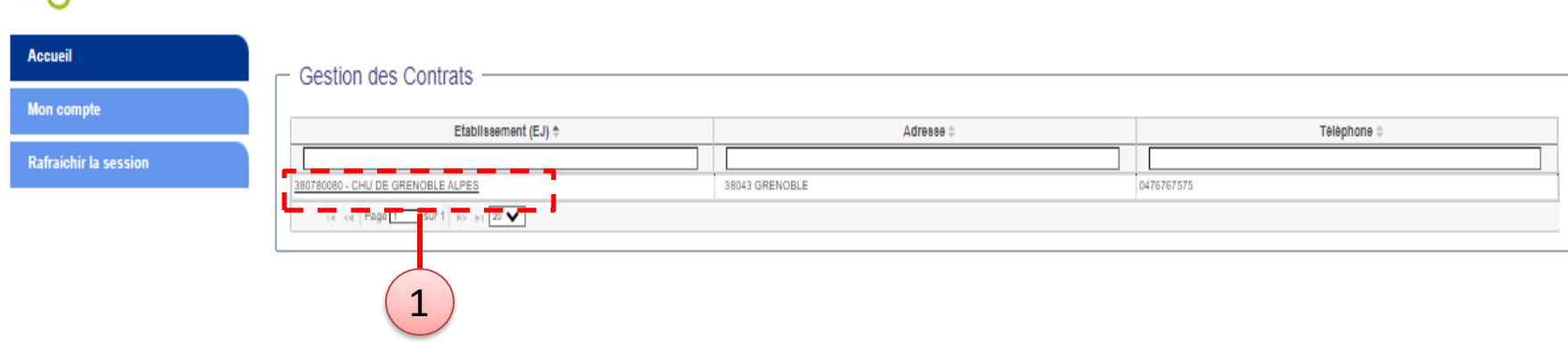

Pour accéder à votre contrat, il suffit de cliquer sur le nom de l'entité juridique signataire du contrat.

### **Trucs et astuces**

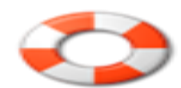

Selon votre situation, vous pouvez avoir plusieurs entités juridiques qui correspondent à différents contrats. Cela peut être lecas dans une situation dedirection partagée par exemple.

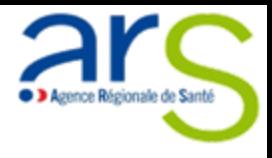

### Une nouvelle page s'affiche dans laquelle se trouve la « **LISTE DES CONTRATS** »

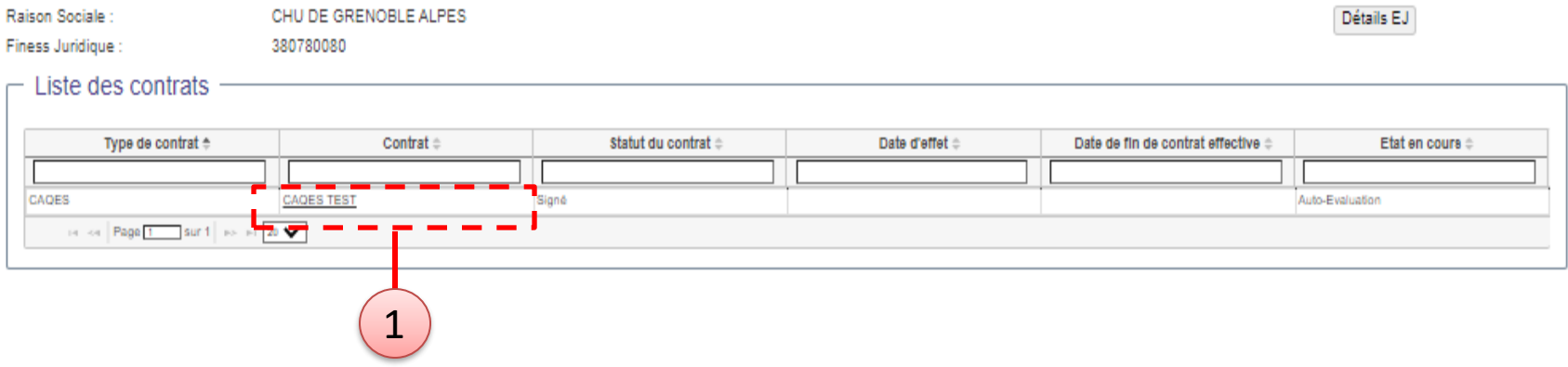

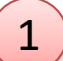

1) Pour accéder à l'auto-évaluation de votre contrat, il suffit de cliquer sur le nom de votre contrat.

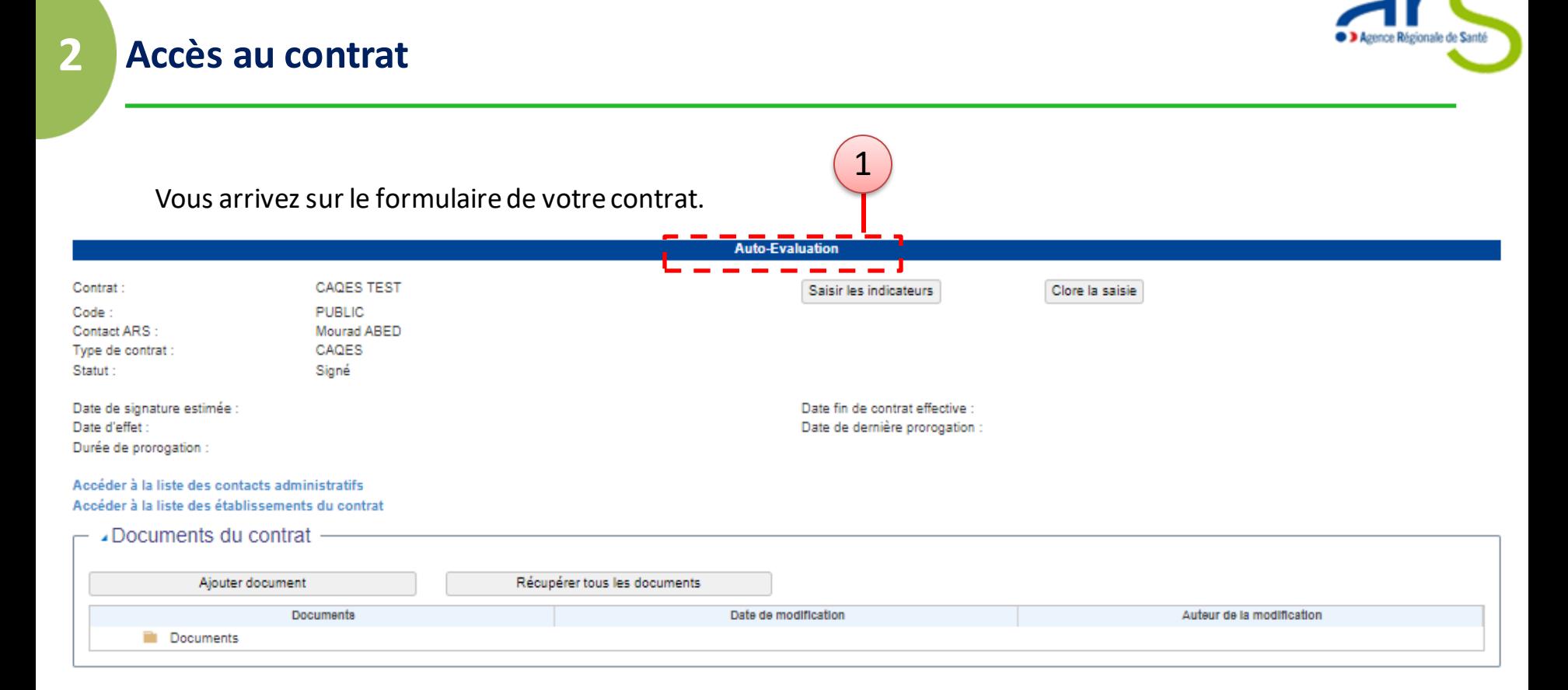

Le bandeau bleu en haut de page indique le statut en cours:

1

- CONSULTATION : vous pouvez accéder aux éléments constitutifs de votre rapport d'auto évaluation MAIS vous ne pouvez apporter aucune modification
- AUTO-EVALUATION : vous pouvez accéder à la modification des questions rattachées à chaque indicateurs

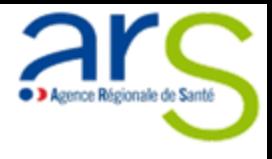

# **3. SAISIE DES DONNÉES DES INDICATEURS**

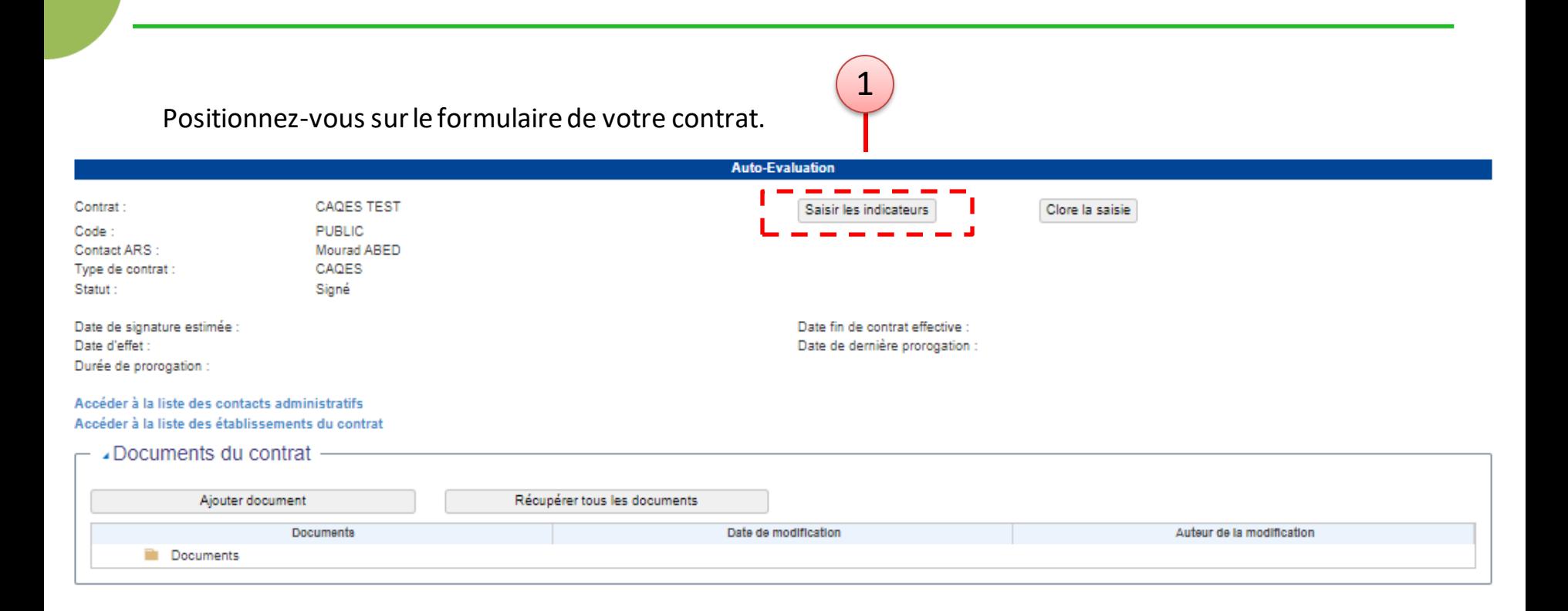

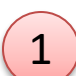

**3**

**Saisie des indicateurs**

Afin de saisir et/ou modifier les données, ilsuffit de cliquer sur le bouton « **SAISIR LES INDICATEURS** ».

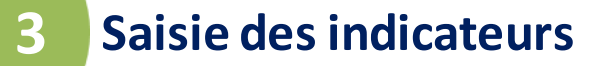

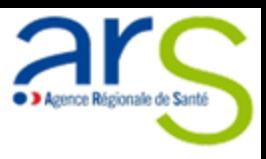

Selon le nombre d'indicateurs présents dans votre contrat et après quelques secondes, vous accédez au formulaire de saisie pour chaque indicateur

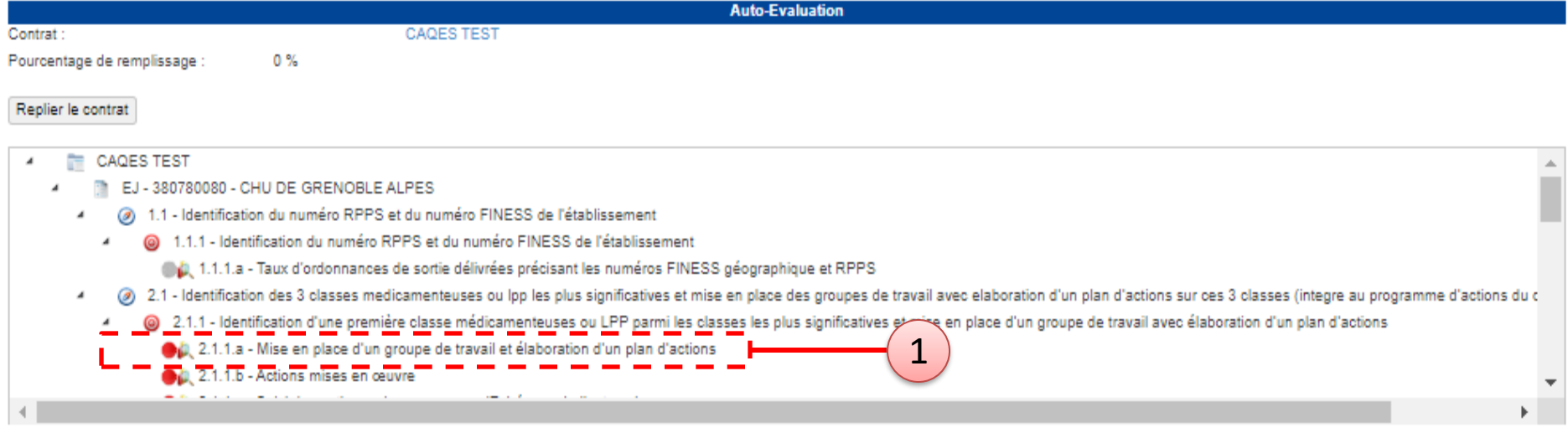

Afin de saisir/modifier un indicateur, il suffit de cliquer sur le libellé de l'indicateur précédé d'une pastille de couleur **ROUGE** ou **VERTE**.

**Trucs et astuces**

1

Voici lesrègles des couleurs des pastilles: Pastille GRISE : L'indicateur n'est pas accessible à l'utilisateur actuellement connecté Pastille ROUGE: l'indicateur doit être renseigné mais l'import des données n'est pas réalisé Pastille VERTE: L'indicateur est renseigné

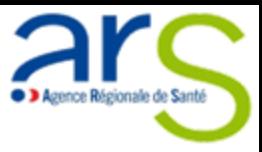

#### **Saisie des indicateurs 3**

2

1

- **L'indicateur s'affiche sous le contrat.**
- Saisir la valeur en modifiant le champ « **Réalisé** ».
- Vous pouvez également ajouter un commentaire en modifiant le champ « **Commentaire évalué 2023**».
- 3 Afin valider les données saisies, vous devez cliquer sur le bouton « **Enregistrer** ».

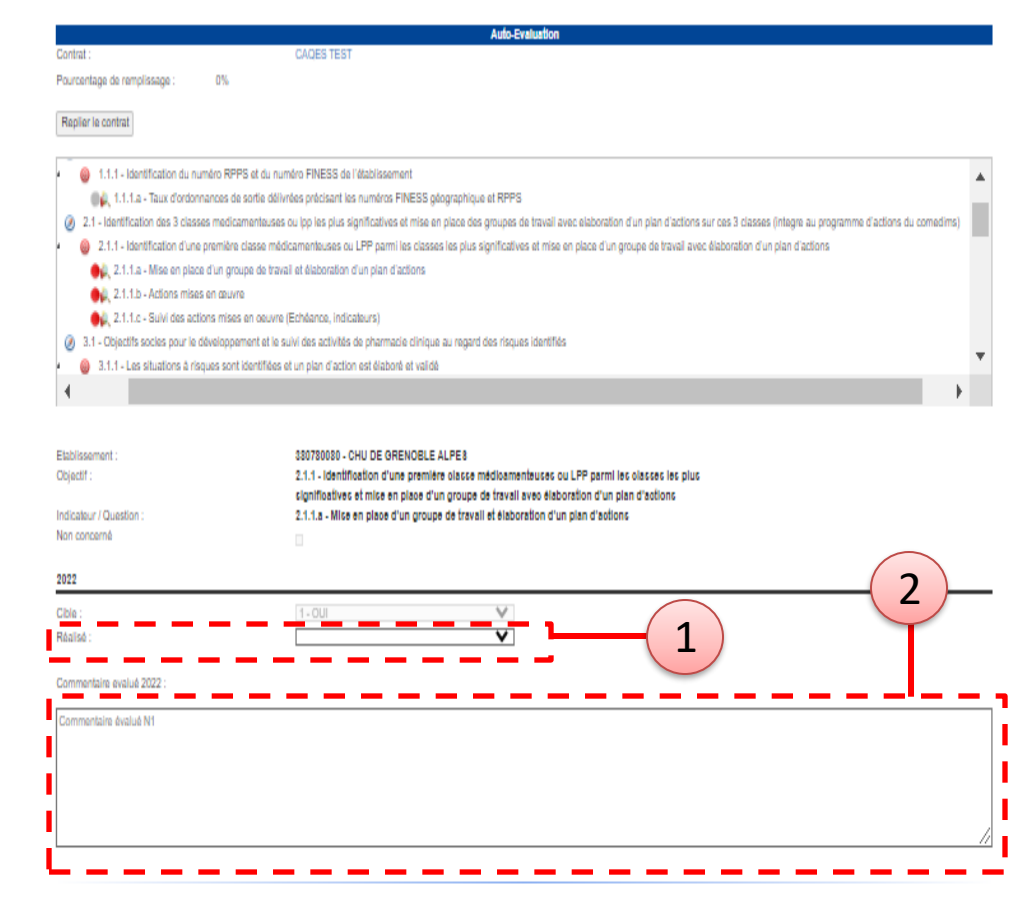

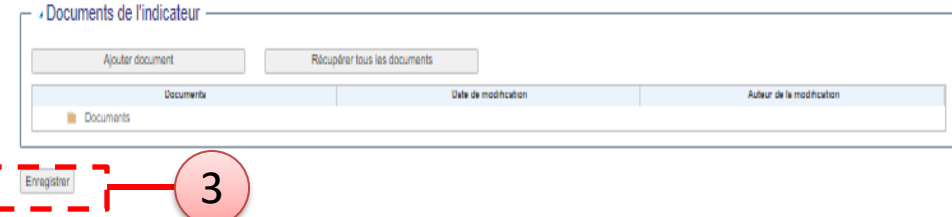

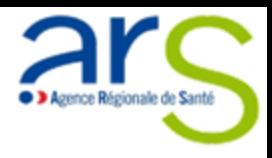

Une fois les modifications enregistrées, votre rapport d'auto évaluation évolue.

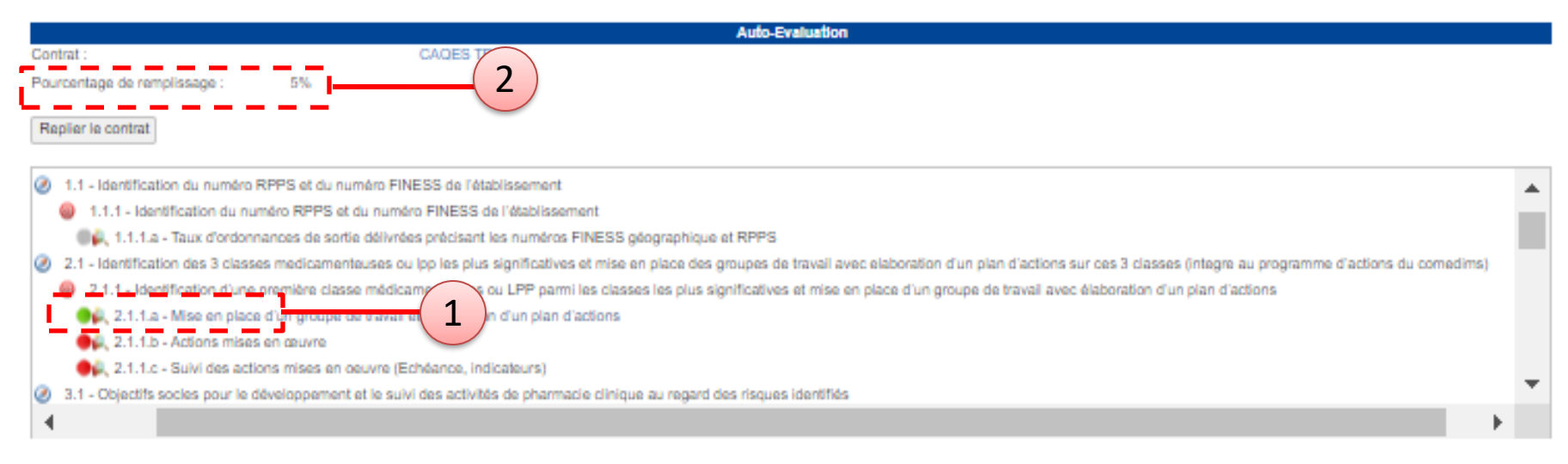

La pastille de l'indicateur renseigné est devenue verte.

Le pourcentage de remplissage a augmenté.

**Afin de clore votre auto-évaluation, vous devez :**

- **Saisir les données pour tous les indicateurs**
	- o **Il ne doit plus y avoir de pastille rouge**
	- o **Le pourcentage de remplissage doit être à 100%**

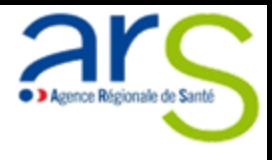

## **4. EDITION PROVISOIRE DES DONNEES SAISIES**

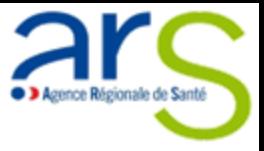

A tout moment de la campagne, vous pouvez éditer une extraction provisoire des données saisies. Pour ce faire, il faut vous positionner au niveau du formulaire de votre contrat. 1

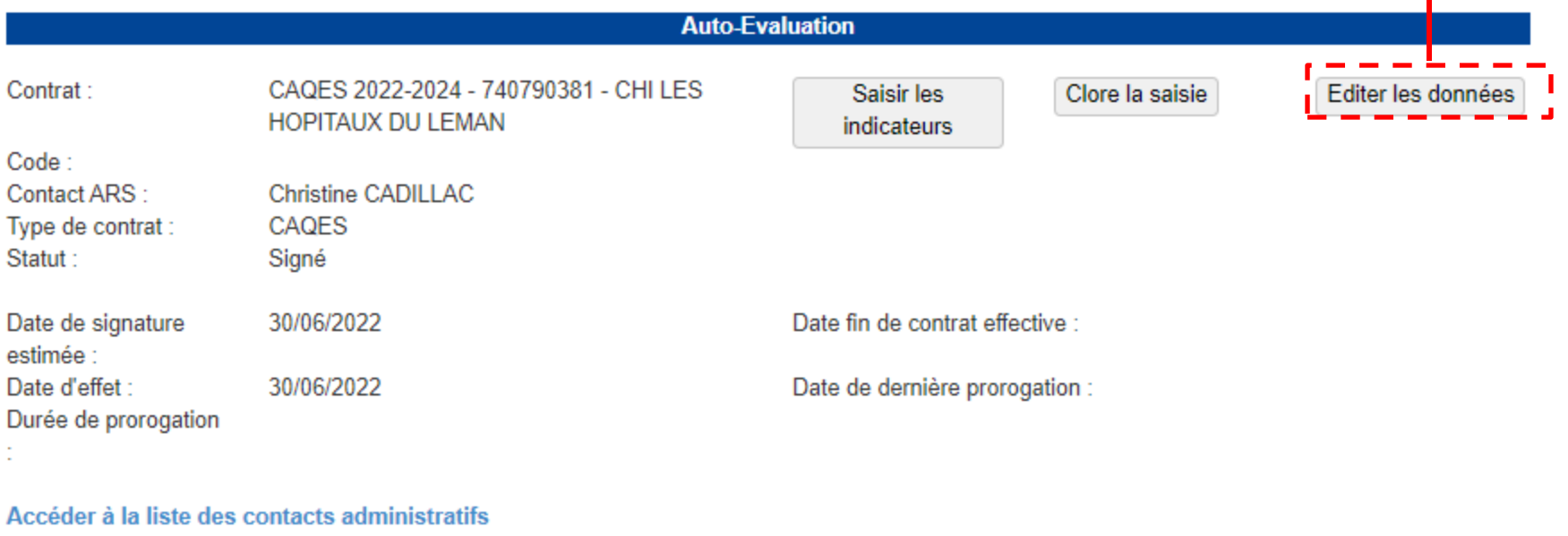

Accéder à la liste des établissements du contrat

 $\vdash$  ⊿Documents du contrat -

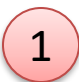

**4**

Afin d'obtenir une extraction provisoire de vos données, il suffit de cliquer sur le bouton « **EDITER LES DONNEES** ».

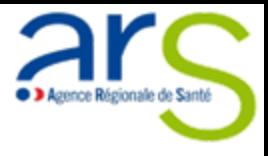

**4**

A ce moment là, la plateforme va générer l'extraction.

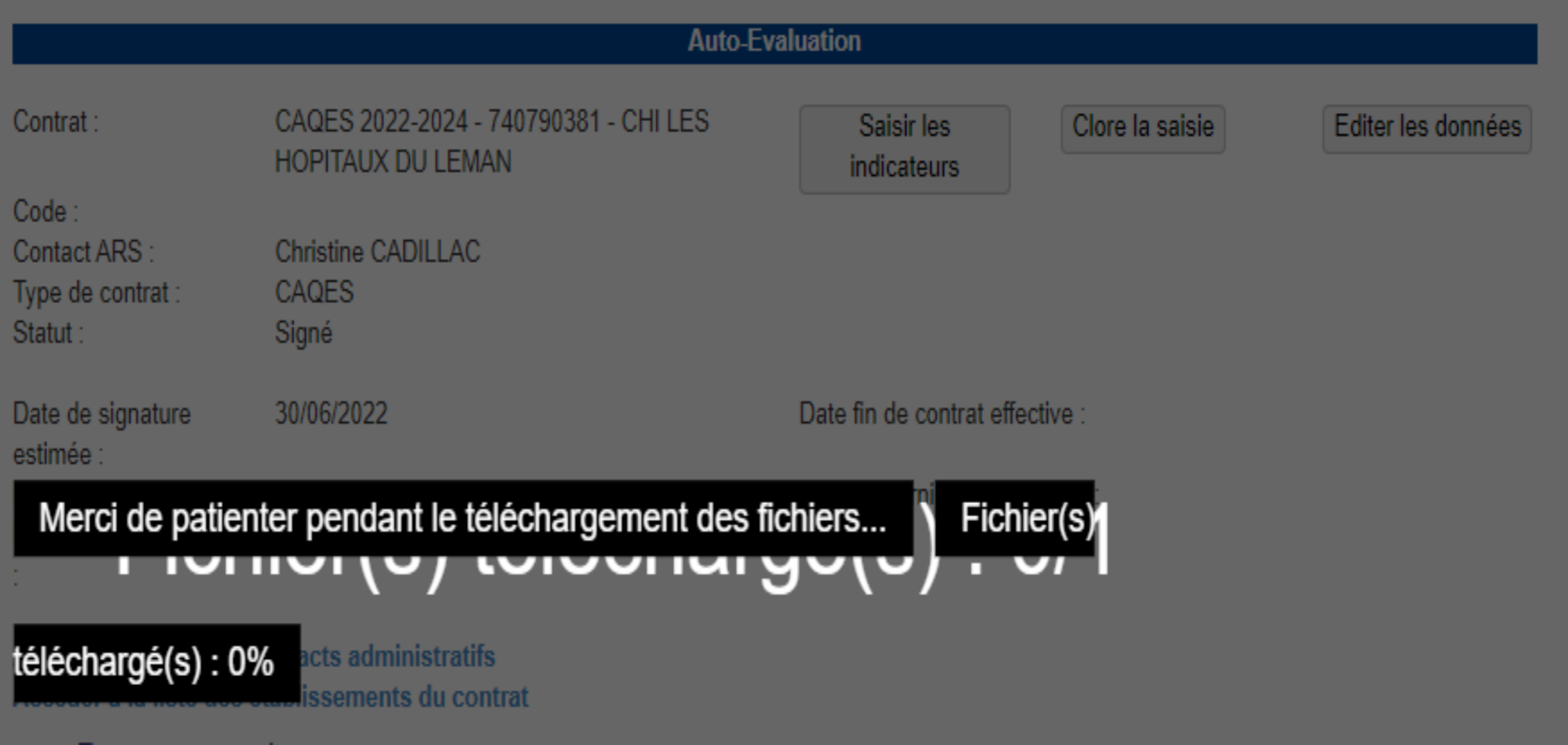

### **Edition provisoire des données saisies**

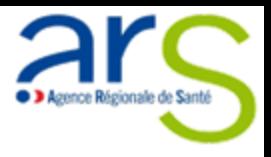

Vous obtiendrez ainsi un document Word contenant l'ensemble de vos indicateurs (déjà saisies ou non)

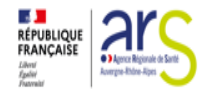

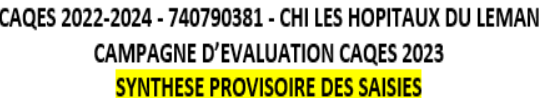

DATE D'EXTRACTION : vendredi 10 mars 2023

#### **SYNTHESE PROVISIOIRE DES SAISIES**

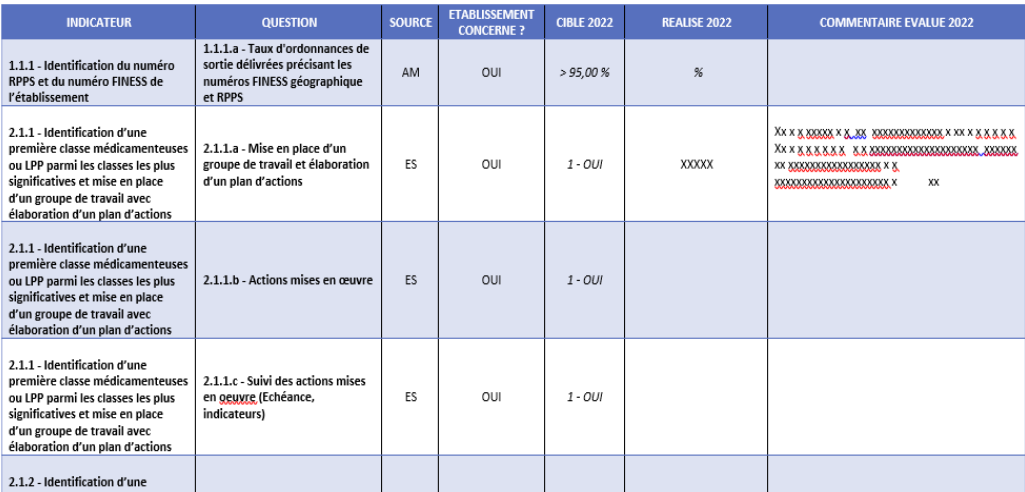

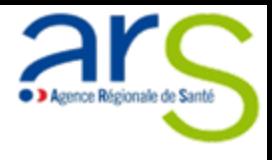

# **5. AJOUT DE DOCUMENTS ET/OU DE PIÈCES JUSTIFICATIVES**

### **Ajout de documents et/ou de pièces justificatives**

**5**

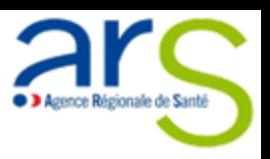

Pour ajouter des documents, il faut être dans une question (Contrat  $\rightarrow$  Saisir les indicateurs  $\rightarrow$  Cliquer sur la question). Se positionner tout en bas de la question sur le bloc « **Documents de l'indicateur** », juste au-dessus du bouton « **Enregistrer** »

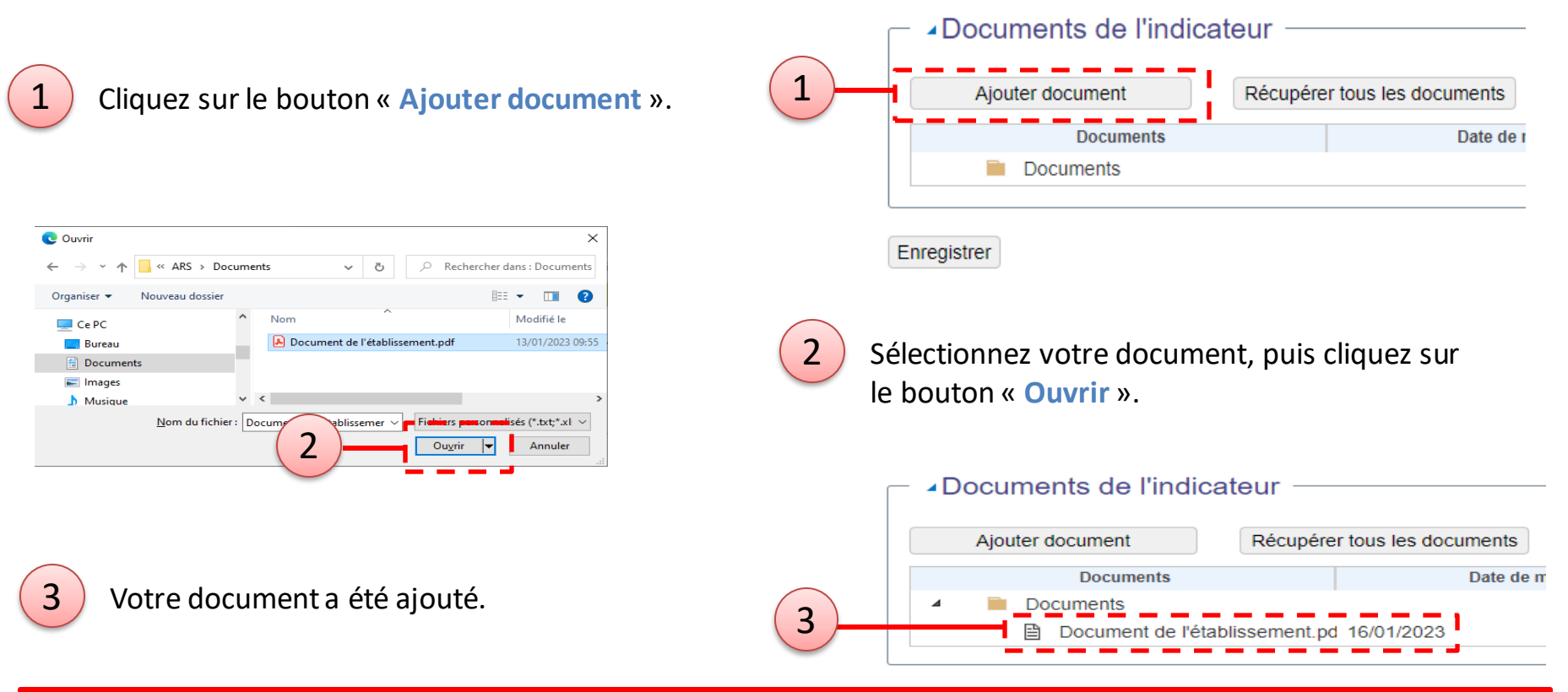

Les documents ajoutés ne peuvent pas être supprimés (la suppression des documents sera possible dans une prochaine version) Les documents sont ajoutés exclusivement au niveau de l'indicateur correspondant (et pas sur une autre page)

Les formats de documents acceptés sont : txt, xls, xlsx, xlm, xlsm, doc, docx, pdf, ppt, ppts, zip, jpg, jpeg, tiff, gif, odt, odg, **odp, ods, odf, dot, et dotx.**

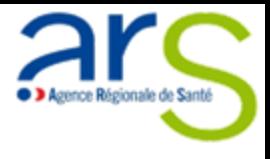

# **6. CLÔTURE DE L'AUTO-ÉVALUATION**

### **6 Clôture de l'auto-évaluation**

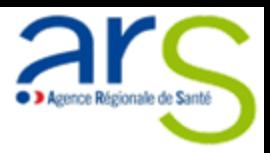

**Afin de clore votre auto-évaluation, vous devez :**

- **Saisir les données pour toutes les questions**
	- o **Il ne doit plus y avoir de pastille rouge**
	- o **Le pourcentage de remplissage doit être à 100%**

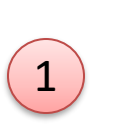

2

Au niveau de votre contrat, cliquez sur le bouton « **Clore la saisie** ».

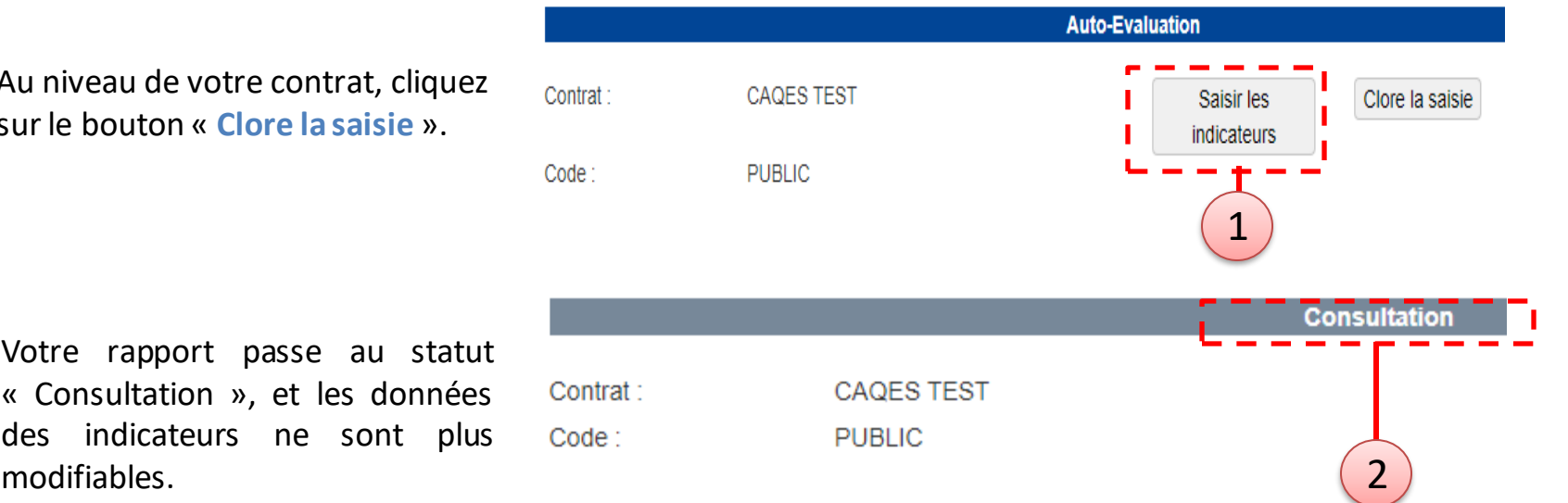

Votre rapport passe au statut « Consultation », et les données des indicateurs ne sont plus

**25**